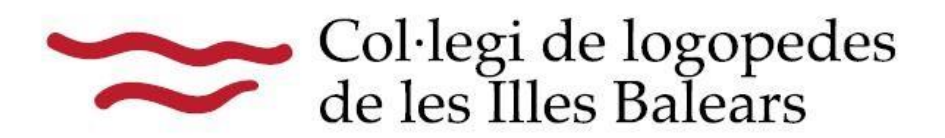

## **Llegiu les instruccions per a la realització d'una denúncia o fer el seguiment de la mateixa, mitjançant l'enllaç de la nostra pàgina web:**

1.- **Llegiu els documents** que es troben a la vostra disposició a la zona de benvinguts i benvingudes al canal.

2.- Cliqueu **l'accés a la plataforma de denúncies.**

3.- Apareixerà una nova pantalla amb informació sobre el tractament de les dades personals del nostre canal de denúncies. Cal que **marqueu la casella de verificació de lectura per poder continuar. Cliqueu** *continuar.*

5.- A la plataforma, teniu **l'opció de presentar una denúncia o accedir a la safata d'entrada per realitzar el seguiment de denúncies.**

podrá continuar sin rellenar los campos respectivos. Tras enviar el informe, se generarán automáticamente su nombre de usuario y su contraseña, que aparecerán en su pantalla. Por favor, anótelos, ya que los necesitará para entrar en su bandeja de entrada y hacer el seguimiento de su informe.

Presentar una denuncia

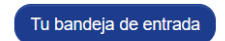

La denuncia debe hacerse de buena fe. Tenga en cuenta que las Aquí puede seguir el estado de su informe, incluida la confirmación preguntas obligatorias están marcadas con un asterisco (\*) y que no de su recepción, continuar la comunicación segura con la organización y recibir sus comentarios.

6.- Cliqueu *"presentar denúncia*", **marqueu la casella de verificació de lectura de seguretat que apareixen a la pantalla. Cliqueu** *continuar*

7.- **País on es presenta la denúncia**. **Cliqueu** *continuar***.**

8.- **Empleneu tots els camps del formulari sobre el contingut de la denúncia**. Es pot adjuntar documents que verifiquin la denúncia, reviseu el contingut exhaustivament i les dades que puguin mostrar la vostra identitat en cas de voler realitzar la denúncia de forma anònima.

**Cliqueu** *continuar*

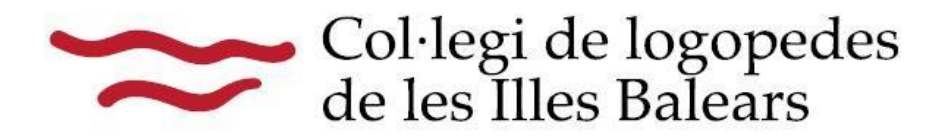

9.- **Verifiqueu** si voleu presentar la **denúncia de forma anònima o** voleu **comunicar la vostra identitat**. **Cliqueu** *continuar*

10.- Cas de realitzar una **denúncia de forma anònima**, aquesta **s'enviarà a la plataforma i rebreu un usuari i paraula de pas**, assignat aleatòriament pel sistema, per a que pugueu accedir quan ho desitgi, per fer el seguiment, obtenir informació o interactuar amb el gestor del sistema.

**Guardeu les dades perquè el sistema no les pot recuperar en cas de pèrdua.**

11. Cas de voler **comunicar la vostra identitat, cliqueu** *continuar* **i introduïu les vostres dades. cliqueu** *continuar*, la denúncia s'enviarà a la plataforma i **rebreu un usuari i paraula de pas**, assignats aleatòriament pel sistema, perquè pugueu accedir quan ho desitgeu, per fer el seguiment, obtenir informació o interactuar amb el gestor del sistema.

**Guardeu les dades perquè el sistema no les pot recuperar en cas de pèrdua.**

12.- *Cóm es fa el seguiment de la denúncia?*

- A la pantalla d'inici de la plataforma **trieu l'opció** *safata d'entrada*
- **Introduïu el vostre usuari i paraula de pas** per accedir a l'expedient de la vostra denúncia.
- **El sistema us permet desvetllar la vostra identitat en qualsevol moment** si s'ha presentat de forma anònima.